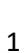

به نام خدا

# **راهنمای ثبت درخواست گواهي پايان دوره مهارت آموزی**

با ســلام و آرزوی موفقیت برای مهارت آموزان عزیز و تبریک به جهت اتمام دوره تحصــیلی ، در این دانشـگاه به اطلاع می *ر*سـاند فرآیند مربوط به پیشـخوان خدمت د*ر*خواســت **گواهي پايان دوره مهارت آموزي** د*ر* سیستم گلستان به شرح *ز*یر می باشد :

- **1**( **ايجاد درخواست و تايید و ارسال توسط مهارت آموز**
	- **2**( **تايید کارشناس امور پايان تحصیالت**
	- **3**( **تغییر وضعیت مهارت آموز )ارسال پیام کوتاه(**
- **4**( **ارسال گواهي پايان دوره به استان محل خدمت مهارت آموز**

## **نکات مهم:**

-1 مهارت آموزانی می توانند مبادرت به ایجاد درخواست پایان تحصیالت نمایندکه:

الف- نمره کلیه دروس ثبت و قفل آموزش داشتت ه باشتتد )مراجعه به اطالعات جامع دانشجج ( **نمره مهارت آموز بعد از ثبت در سیستم به صورت تایید ن شده می با شد که طی سه مرحله قفل می گردد . در صورتی که هنوز نمرات ثبت و قطعی نشده می بایست منتظر باشند تا فرآیند مربوطه به اتمام برسد.**

ب- مدارک پرونده مهارت آموز کامل با شد )مراجعه به گزارش 222( **در صورت وجود نقص ، مهارت آموز می بای ست ا صل مدارک را به اداره ثبت نام تحویل نماید. در شرایط عدم ح ضور مهارت آموز ، امکان ار سال پ ستی مدارک به شماره صندوق پستی دانشگاه-۱۶۳: ۱۶۷۸۵ فراهم گردیده است.**

ج – مها*ر*ت آموز به سیـستم آموزش بدهی ندا شته با شد. (مراجعه به اطلاعات مامع دانشـمو) جهت **پرداخت بدهی به سامانه گلستان/ پرداخت های الکترونیکی دانشجو مراجعه نمایند.**

د- قوانین تطبیق دروس مهارت آموز مشتیلی نداشت ه باشتد )مراجعه به گزارش 272( **و کلیه دروس با نمره باالی ۱2 و معدل کل باالی ۱4 گذرانده شده باشند.**

-2 هر مهارت آموز منح صرا می تواند یک درخوا ست ثبت نماید بنابراین در صورت وجود درخوا ست ، هر گونه تغییر می تواند روی آن انجام پذیرد و فقط با حذف درخوا ست قبلی ، امیان ثبت درخوا ست جدید فراهم می شود

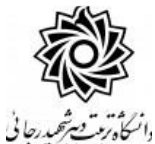

### **-1 ايجاد درخواست توسط مهارت آموز**

1- با اســتفاده از مرورگر اینترنت اکســپلورر و یا گوگل کروم به پورتال جامع آموزشــی (گلســتان) به

نشانی portal.sru.ac.ir مراجعه نمایند.

عبا*ر*ت «د*ر*خواست جدید» کلیک کنند.

۲-د*ر* صفحه اصلی به بخش «پیشخوان خدمت» وا*ر*د شده.

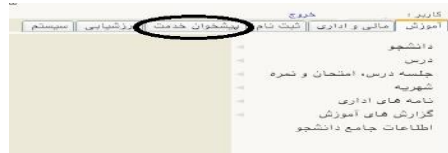

-3 در این ق سمت ، لی ک » **درخوا ست برر سی م شکالت آموز شی** « را انت اب و در ادامه بر روی

يشخوان خدمت $\boxed{\textcircled{\scriptsize{0}}}$ کاربر <mark>| \_\_\_\_</mark>  $\begin{picture}(160,10) \put(0,0){\line(1,0){10}} \put(10,0){\line(1,0){10}} \put(10,0){\line(1,0){10}} \put(10,0){\line(1,0){10}} \put(10,0){\line(1,0){10}} \put(10,0){\line(1,0){10}} \put(10,0){\line(1,0){10}} \put(10,0){\line(1,0){10}} \put(10,0){\line(1,0){10}} \put(10,0){\line(1,0){10}} \put(10,0){\line(1,0){10}} \put(10,0){\line($  $\overline{12}$ عملیات  $\overline{\phantom{a}}$ شخصی (۲) .<br>درخواست اخذ درس مطالعه آزاد توسط دانشجو (۲) درخواست استرداد شهریه

٤- در صفحه جدید:

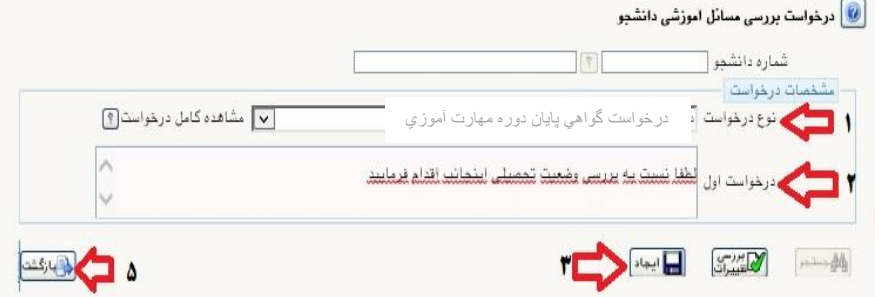

- ۱- نوع د*ر*خواست *ر*ا «درخواست گواهی پایان دوره مها*ر*ت آموزی» انتخاب نمایند.
	- -2 متن درخواست خود را در محو درخواست اول تایپ نمایید.
		- ۴- دکمه ایجاد را کلیک کنند.
		- -4 با شیغام زیر مواجه خواهید شد. آن را بسته و

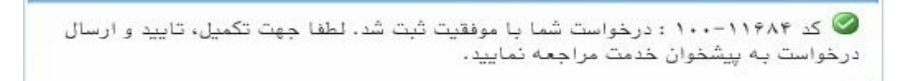

∂- دکمه با*ز*گشت *ر*ا کلیک کنند.

#### خطا های احتمالی در هنگاه ثبت درخواست فارغ التحصیلی:

- ۱- نوع درخواست نمی تواند خالی باشد. (مطابق گز**ین**ه ۱ شکل بالا نوع درغواست ثبت شود)
- ۲- درخواست اول نمی تواند خالی باشد. (مطابق گزینه ۲ شکل بالا متن درغواست را پر کنید)
- ۳- به علت وجود درخواســـت فعال مرتبط با درخواســـت موردنطر، امكان انجام عمليات وجود ندارد (**مهارت آموز** نمی تواند بیش از یک درفواست در سیستم ثبت نماید)
- ۴- به دلیل قفل نبودن تعدادی از دروس دانشـجو امکان انجام عملیات وجود ندارد. (می با**یسـت منتظر باشـد تا** <mark>فراّیند مربوطه به اتمام بر سد.) ن</mark>مره مهارت آموز بعد از ثبت در سیستم به صورت تایید نشده می با شد که طی **سه مرحله قفل می گردد .**
- **۵** به دلیل بدهکار بودن دانشــجو امکان انجام عملیات وجود ندارد. (مِهت پِرداغت بدهی به ســـامـانه گلســـتان/ <mark>یرداخت های الکترونیکی دانشمو</mark> مراجعه نماید.)
- -6 واحدهاي گذرانده دان شلو کمتط از ت داد واحدهاي الزا جهت لارغ التح صولی بی با شد. )احتماال هن ز برخی از نمرات مهارت آموز ثبت و قطعی نشده می بایست منتظر باشد تا فرآیند مربوطه به اتمام برسد.)
- -7 کلوه بدارک بورد نواز تايود و تحويل نشتتتده استتتت. )با مراجعه به گزارش 222 م ارد نقص پرونده را قابل مشاهده است.( **مهارت آموز می بایست اصل مدارک را به اداره ثبت نام تحویل نماید. در شرایط عدم حضور مهارت آموز ، امکان ارسال پستی مدارک به شماره صندوق پستی دانشگاه-۱۶۳: ۱۶۷۸۵ فراهم گردیده است.**

بعد از طی مراحل فوق در صفحه اصلی پیشخوان ، درخواست مهارت آموز ایجاد گردیده است.

Üloj فرستنده عمليات - دانشجوی محترم، بعد از ثبت درخواست، با کلیک روی ایکن فلش 12:16 - 1399/02/30 □ w \* / 1 سبز آن را تایید و ارسال نمایند.

در قسمت عملیات آیکن هایی وجود دارد که شرح هر یک در ادامه خواهدآمد :

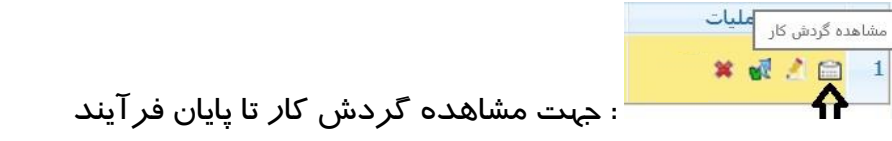

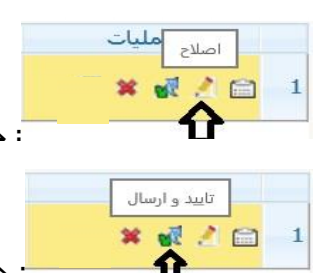

: جهت اصلاح درخواست و ایجاد تغییرات احتمالی

: جهت ا*ر*سال درخواست به نفر بعدی مشخص شده د*ر* گردش کا*ر* پیشخوان

**تذکر مهم : در صورتي که اين دکمه کلیک نشود امکان بررسي و ترتیب اثر به درخواست وجود نخواهد داشت.**  $rac{1}{\sqrt{1-\frac{1}{2}}\sqrt{1-\frac{1}{2}}\sqrt{1-\frac{$ **x** di A : جهت حذف درخواست در موارد خاص

د*ر* نهایت با کلیک *ر*وی آیکن (تایید و ا*ر*سال) فلش سبز *ر*نگ مست<mark>ل</mark>اه درخواست به کارشناس محترم امور پایان تحصیلات ارسال می گردد. از این پس مهارت آموز جهت پیگیری مراحل فر آیند پایان تحصیلات خود می تواند به آیکن <sup>ایل</sup> در پیش خوان خدمت سیستم گلستان مراجعه نماید.

### **-2 تايید کارشناس امور پايان تحصیالت**

بعد از بررسی کارشناس امور پایان تحصیلات و در صورت عدم وجود مشکل ،درخواست شما تایید شده و آخرین وضعیت تحصیلی مها*ر*ت آموز به «**پایان تحصیلات**» تغییر یافته و پیامکی با همین مضمون « **مهارت آموز محترم،با سالم ، و ضعیت تح صیلي شما به** "**پايان تح صیالت**" **تغییر يافت و گواهي پايان دوره شما به ا ستان محل خدمت ار سال خواهد شد**.» برای مها*ر*ت آموز ا*ر*سال می شود.

در نهایت گواهی پایان تحصیلات شما صادر و بعد از مهر و امضای رییس دانشگاه به استان محل خدمت مهارت آموز ارسال خواهد شد و نیازی به مراجعه و پیگیری حضوری دانشجو نمی باشد.

موفق و شیروز باشید